## **Restrict Assignment Submission Options**

Last Modified on 06/21/2021 1:59 pm CDT

## **Navigate to the Edit Folder page**

- 1. Click **Course Activities** on the navbar and choose **Assignments**.
- 2. Click on **New Folder** or click on the context menu of any assignment and choose**Edit Folder**.

## **Set the file submission options**

- 1. On the Property Tab, scroll down to the**Submission Options** section and select one of the following**Files allowed per submission options**:
	- Unlimited
	- One file per submission
- 2. Select one of the following**Submissions** options:
	- All submissions are kept (students can submit more than once, and all submissions are retained)
	- Only the most recent submission is kept (students can submit more than once, but previous submissions are overwritten by subsequent submissions)
	- Only one submission is allowed
- 3. Click **Save**

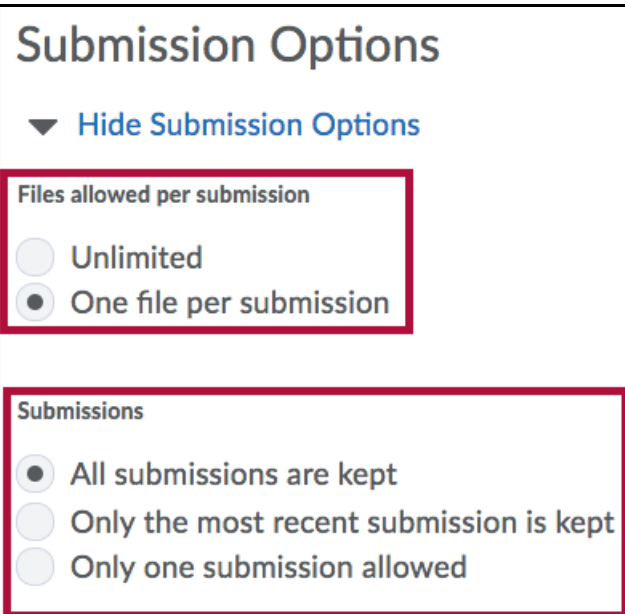